# **INVENTORY BASICS by Gary Busby of zenworksMASTER.com**

## **Pre-Installation Checklist**

1. Ensure you have sufficient disk space as noted in the documentation.

- 2. Ensure long filenames are loaded on SYS and one other volume that will contain Inventory files.
- 3. Ensure the Public object is a trustee of the PUBLIC directory.
- 4. Unload any server Anti-Virus software during the installation.
- 5. Ensure workstations are properly registered and imported.

6. Ensure TCP/IP is installed and running with a valid IP address (see below for more details).

## **TCP/IP**

TCP/IP services is a requirement on the server to ensure the inventory process works properly. Don't confuse migrating to a pure IP environment (via NetWare 5) with having IP services running on your server. IP services is simply just running TCPIP.NLM. For example, on a v4.11 server, TCPIP.NLM and associated files can be obtained by either of these two methods:

1. TCPN05.EXE and TCPN06.EXE (requires SP6). These will bring you up to TCPIP.NLM v4.21 or

2. Service Pack 7a. This contains v5.21a.

Once you've obtained TCPIP.NLM and it's associated files, here is an example of how it is loaded in the AUTOEXEC.NCF. This example uses Ethernet and a Compaq NIC. Adjust accordingly to your topology and NIC driver.

#### LOAD TCPIP LOAD CPQETHER SLOT=5 FRAME=ETHERNET\_II NAME=CPQETHER\_1\_EII BIND IP CPQETHER\_1\_EII ADDR=xxx.xxx.xxx.xxx MASK=xxx.xxx.xxx.xxx GATE=xxx.xxx.xxx.xxx

**Note:** IP can only bind to ETHERNET II in an Ethernet environment or to TOKENRING SNAP in a Token Ring environment.

Before you reboot the server for these changes to take effect, check the SYS:ETC\HOSTS file and ensure your server IP address and name, as well as, the loopback address (127.0.0.1) are present. Inventory will not work properly without it.

After you reboot the server, you can verify IP is loaded and running by typing CONFIG at the server console. If you see TCP/IP bound to your NIC with the IP address, you are good to go.

## **Inventory Process**

Before you install ZENworks 2.0, let's go over how the basic Inventory process works:

1. At the workstation, the ZEN 2 client has a new inventory dll that tells the client to send the inventory data predominantly to the Sybase database with a small portion going to NDS. ZENworks v1.1 sent ALL data to NDS.

2. When an inventory policy is in effect, the workstation is scanned with winscan.exe (9x) or ntscan32.exe (NT). Both of these files are located in sys\public\zenworks.

3. When the scanning has completed, inventory data is sent from the workstation to the server designated as the Gatherer/Storer via IP or IPX. The Gatherer translates the information into a format that can be understood by the Sybase database server and then passes it on to the Storer. The Storer ensures the database is up then passes it on to the Sybase database server via IP only (now you see why IP is so important?). The Storer stores the files temporarily in vol\zenworks\strdir (where vol is the volume you specify during the installation). You can actually watch the files pass through here very quickly. You can also watch the Storer screen on the server as it will notify you when a workstation has been successfully scanned.

**Note:** The Gatherer/Storer server and the Sybase database server can be the same server.

## **Setting up a Gatherer/Storer only**

During the installation of ZENworks 2.0, you have the option to install the Inventory portions as follows (via a custom setup):

1. One server as both the Gatherer/Storer and Sybase database server.

2. One server as the Sybase database server and one or more servers as the Gatherer/Storer server(s).

However, the installation is lacking the granularity of one other needed installation. What if you've already installed a Sybase database server, then at a later date you want to install other servers as Gatherer/Storer servers and point to the existing Sybase database server? Currently, there is no option to point to an existing Sybase database server. And, if you don't choose to install the Sybase database, the other servers will not be configured as a Gatherer/Storer server and the necessary files and automatic configuration will not occur.

Here's how you can setup a server as a Gatherer/Storer only:

1. Install ZENworks 2.0 to the server as if it were going to be a Sybase database server (via a Custom setup). This ensures all the necessary files, application objects and ncf files get created.

2. After the installation, you can delete the vol1\zenworks\database directory (where vol is the volume you chose to install it to) as it is no longer needed. DO NOT delete the vol\zenworks\strdir directory this is needed for the Storer process.

3. In NWAdmin32, you will need to modify the "ZENworks Reporting – ZEN 2" application object's MACROS tab to point to the correct database server.

4. You will need to modify the sys\public\zenworks\java\storer.ncf file with the correct database server's IP address. This is specified after the –dbloc switch.

5. Modify the AUTOEXEC.NCF. You only need the following entries for a Gatherer/Storer. All other ZENworks references can be removed.

SEARCH ADD SYS:\JAVA\BIN SEARCH ADD SYS:\JAVA\NWGFX SEARCH ADD SYS:\PUBLIC\ZENWORKS\JAVA LOAD JAVA.NLM SYS:\SYSTEM\GATHERER.NCF SYS:\PUBLIC\ZENWORKS\JAVA\MASTER.NCF SYS:\PUBLIC\ZENWORKS\JAVA\STORER.NCF

## **Other Tips of Interest**

- Ensure you and any other Administrator run the "ZENworks Reporting – ZEN 2" application object. This installs the necessary ODBC, JDBC and Java Runtime Environment files needed to view the Inventory reports (and Application Distribution Success/Failure reports).

- Ensure you and any other Administrator has RF rights to the zeninv.db file on the Sybase database server.

- There is only one way to delete inventory data from the Sybase database………when you delete a

workstation object. If the workstation object is still associated with the correct and valid inventory policy, it

will delete its inventory data along with it automatically. If it is not, you will be prompted YES or NO to specify a database server. Be sure to choose YES. If you choose NO, the inventory data can never be deleted from the database.

AND…make sure the database server is up when you delete workstation objects.

- For troubleshooting, there are two log files of interest:

1. sys\etc\zeninv.log (shows when zeninv.nlm was loaded and unloaded)

2. sys\etc\zendel.log (tracks all deletions of inventory information)

- Here's how to properly unload all those ZENworks nlm's and Java applets (create an ncf file to automate it):

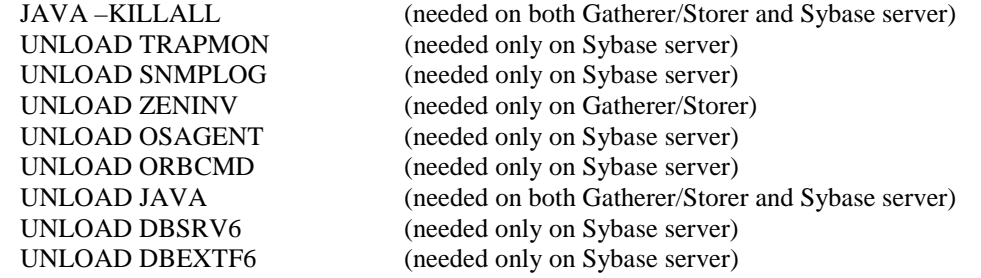

**Note:** If you use other Java applets beside ZEN, use JAVA –SHOW to view the process number of the ZEN applets (Alarm Manager, Master, Loader). Then use JAVA –KILL*processID* (where *processID* is the process number listed for each process at the JAVA –SHOW screen) to unload each ZEN applet respectively.

- In the inventory policy use the server IP address when an option. There are known issues with using DN or DNS.

- Once you've inventoried all your workstations to the new Sybase database, you can remove all the ZENworks v1.1 data in NDS. Use the REMINV1X.EXE program.